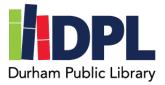

## How to Setup Kanopy

- 1. Have your library card, library password and an email address ready
- 2. Open an internet browser
- 3. Connect to <u>www.durhampubliclibrary.org</u>
- 4. In the top hover over 'Books & Media'
  - a. Click 'Media & Streaming Services'
- 5. Scroll down to Kanopy
- 6. Click the link or icon to connect to Kanopy
- 7. If this is your first time, click 'Add Library Card'
- 8. Enter the required information
  - a. Library Card Number from the back of your library card
  - b. Your Durham Public Library account pin
  - c. Click Continue
- 9. Enter your email address and a password unique to you
- 10. To complete registering, check your email for a verification email
- 11. You are now registered for Kanopy
- 12. Kanopy is also available as an app for compatible devices
- 13. You can checkout 6 titles per month

Scan this code to see a video tutorial:

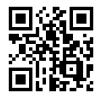